#### **Knihovna** MILINI I univerzitního kampusu SUKB

# Přístup k elektronickým informačním zdrojům MU z počítačů FN Brno a FN u sv. Anny

Přehled elektronických informačních zdrojů (EIZ) předplácených Masarykovou univerzitou je dostupný na portále http://ezdroje.muni.cz. Tyto EIZ jsou přístupné osobám působícím na Masarykově univerzitě (studium, zaměstnání), které je mohou využívat i na počítačích ve Fakultní nemocnici Brno a Fakultní nemocnici u sv. Anny při dodržení níže uvedených postupů, kdy mohou buď vyhledávat v konkrétní databázi, nebo prostřednictvím systému Discovery (http://discovery.muni.cz) prohledat naráz obsah všech EIZ MU (např. Medline PubMed, Web of Science, Scopus aj.).

## Přístup do konkrétní databáze

1. Otevřete portál **http://ezdroje.muni.cz**, klikněte na odkaz **Zdroje abecedně** nebo v menu zvolte odkaz **Přehled zdrojů** a poté vyberte zobrazení podle abecedy.

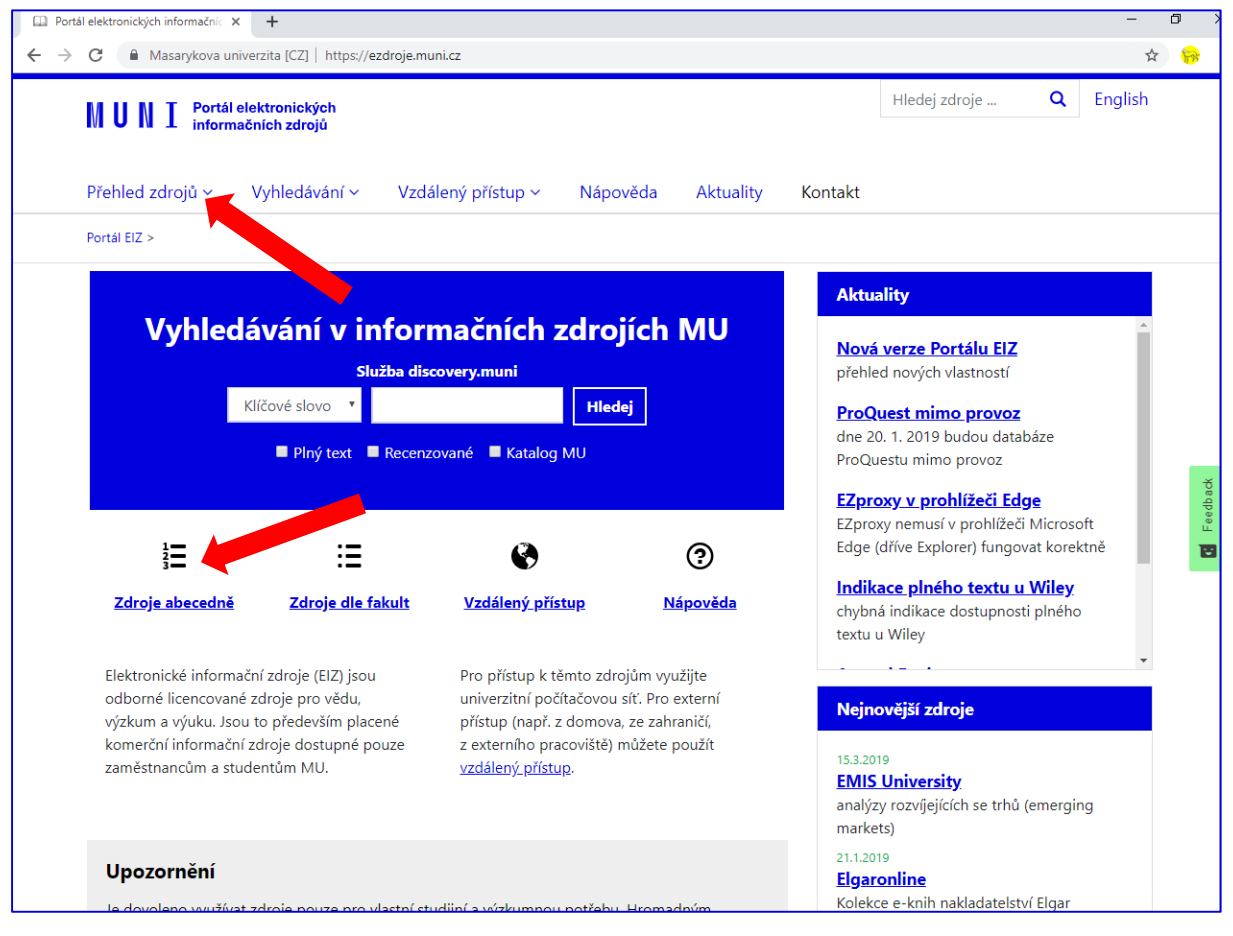

**2.** U zvolené databáze klikněte na **název zdroje** nebo na odkaz **více informací** a tlačítko **Otevřít zdroj**.

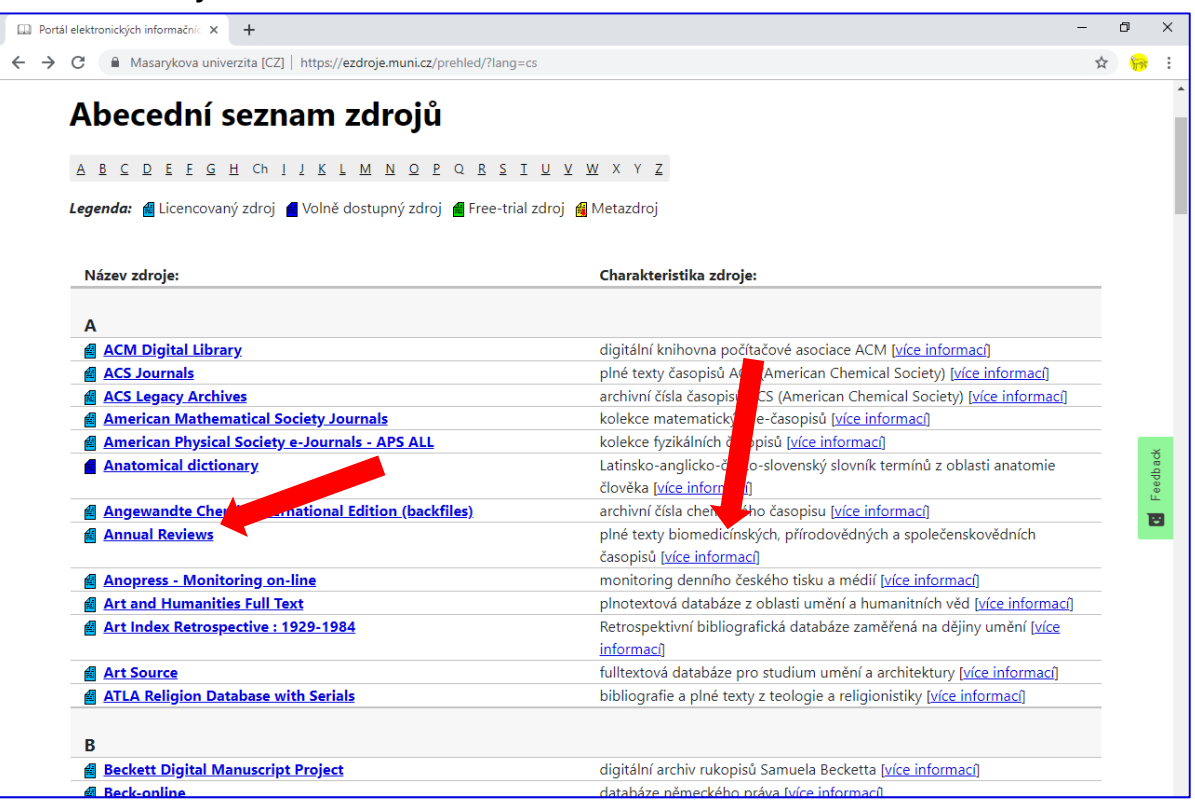

3. Kliknutím na odkaz se zobrazí přihlašovací stránka, kde zadáte vaše UČO a sekundární heslo. Po zadání a potvrzení těchto údajů se databáze otevře a můžete s ní začít pracovat.

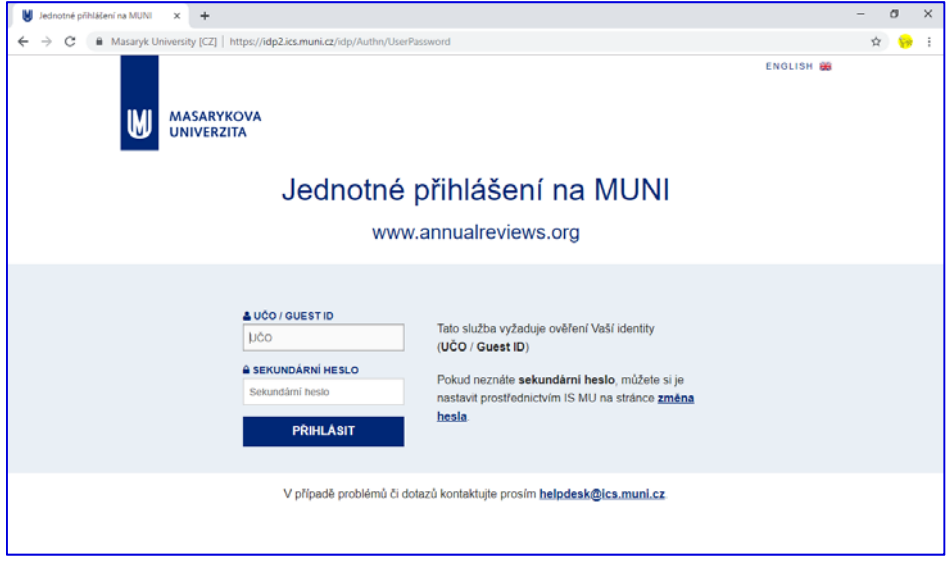

#### **Upozornění**

1. Neznáte-li své sekundární heslo, vytvořte si nové na https://is.muni.cz/system/ heslo\_pop.pl

2. Při otevření databáze výše uvedeným postupem funguje přístup pouze k obsahu dané databáze. Pro otevření jiné databáze je třeba opět použít příslušný postup. Pro vyhledávání ve všech časopiseckých a knižních EIZ naráz lze využít systém Discovery (postup níže).

## Přístup k plným textům pomocí vyhledávače Discovery

#### **1. Otevření Discovery**

Otevřete Discovery na adrese http://discovery.muni.cz. Nahoře se zobrazí žlutá lišta s upozorněním na nutnost přihlásit se pro přístup k plným textům. Klikněte na tuto žlutou lištu, otevře se stránka, na níž zadáte vaše UČO a sekundární heslo. Poté již můžete vyhledávat publikace s možností přístupu k jejich plnému textu. Návod k užívání Discovery naleznete spolu s dalšími pomůckami na adrese https://kuk.muni.cz/vyuka/materialy.

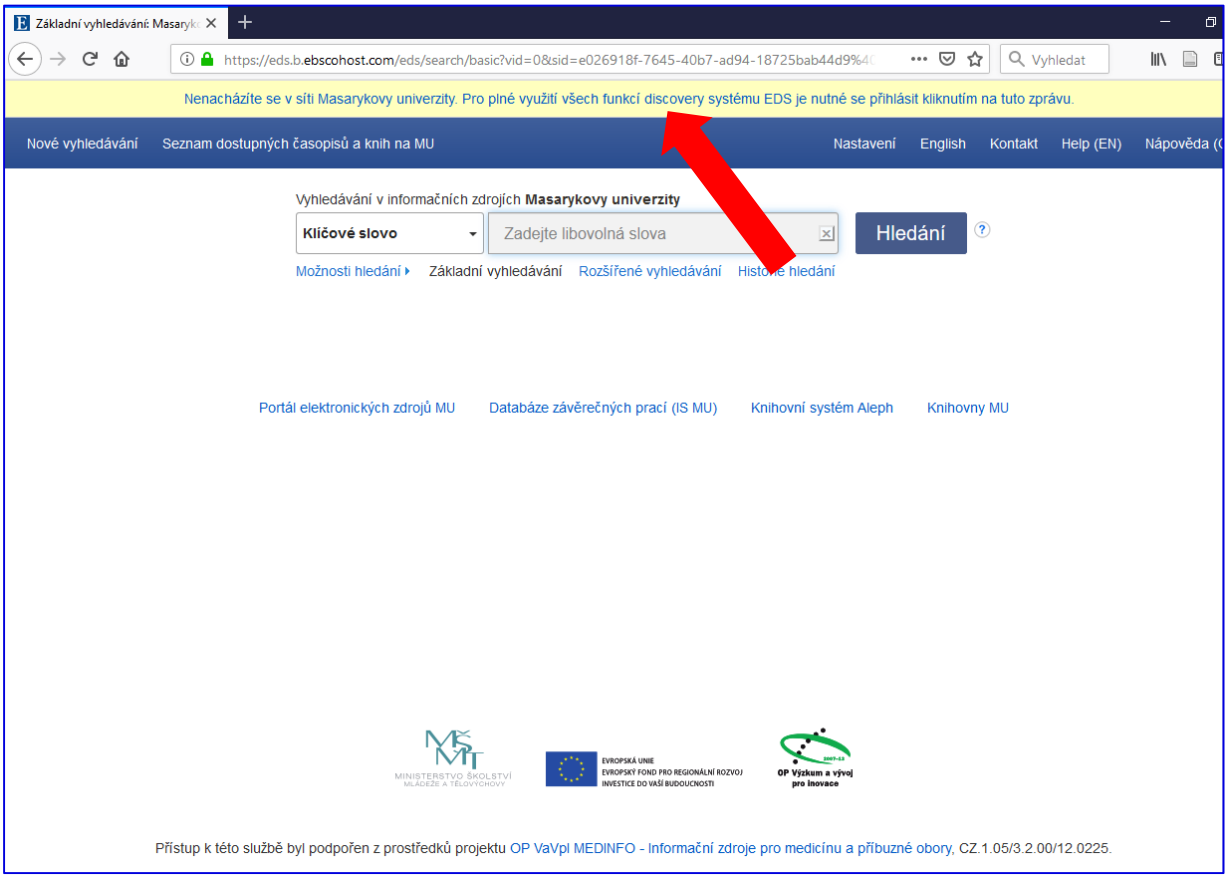

### **2. Přístup k plnému textu**

Po nalezení požadovaného záznamu máte dvě možnosti přístupu k plnému textu: Pokud byl záznam dohledám v plnotextovém zdroji, zobrazí se ikona **Plný text PDF**. V případě, že byl záznam nalezen v bibliografické databázi bez plného textu, klikněte na odkaz **Full Text Finder**.

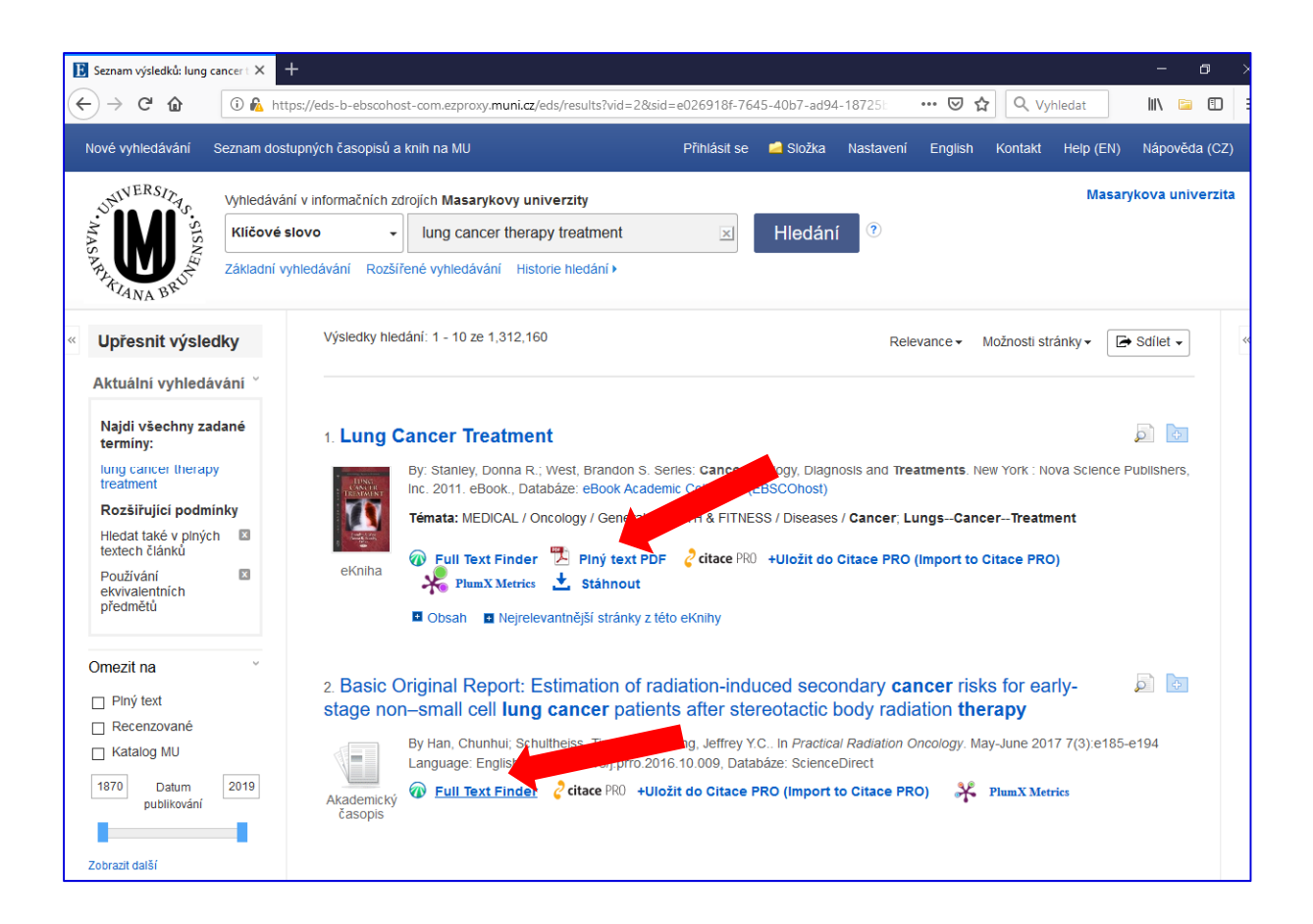

Služba **Full Text Finder** ověří, zda je plný text dostupný na MU v některé z plnotextových databází, v rámci předplatného časopisu atd. Pokud je na MU předplacen přístup do uvedeného dokumentu, zobrazí se odkaz/y na plný text v sekci **Nalezené zdroje (plný text)**. V případě, že MU nemá předplacen přístup k e-zdroji s plným textem, doporučujeme zkusit hledat publikaci na Google (někteří autoři mohli svůj text zveřejnit např. na platformě ResearcGate či Academia.edu), při neúspěchu se obraťte na vaši nemocniční knihovnu či Knihovnu univerzitního kampusu o zajištění publikace prostřednictvím meziknihovní výpůjční služby.

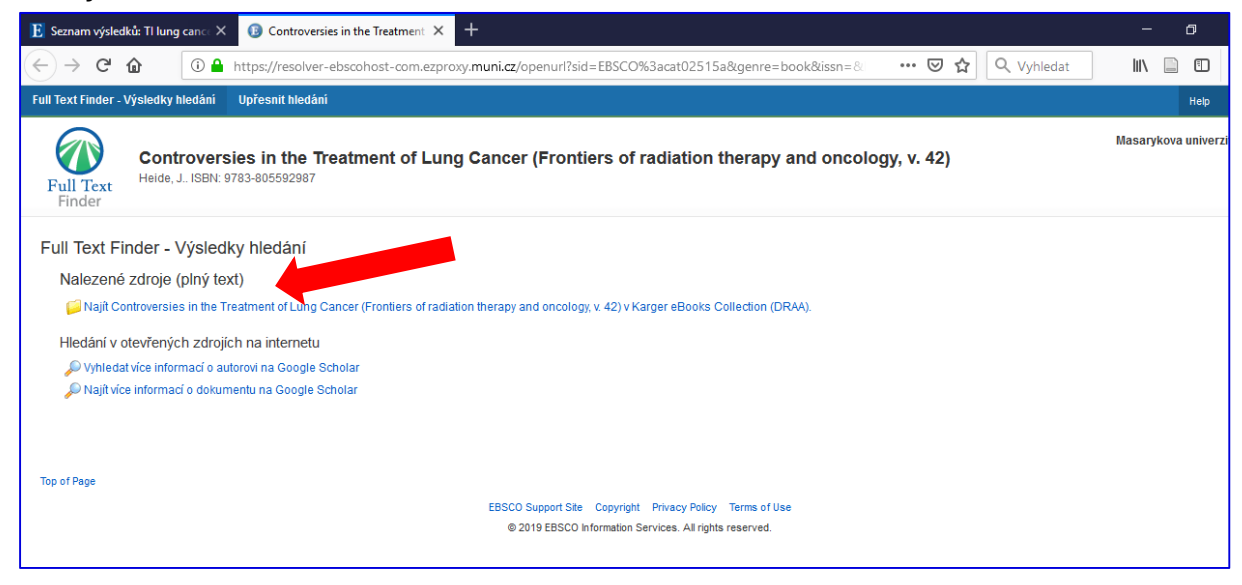

## Jak ověřit, zda má MU předplacen online přístup do konkrétního časopisu

#### **1. Otevření Discovery**

Otevřete Discovery na adrese http://discovery.muni.cz. Nahoře se zobrazí žlutá lišta s upozorněním na nutnost přihlásit se pro přístup k plným textům. Klikněte na tuto žlutou lištu, otevře se stránka, na níž zadáte vaše UČO a sekundární heslo.

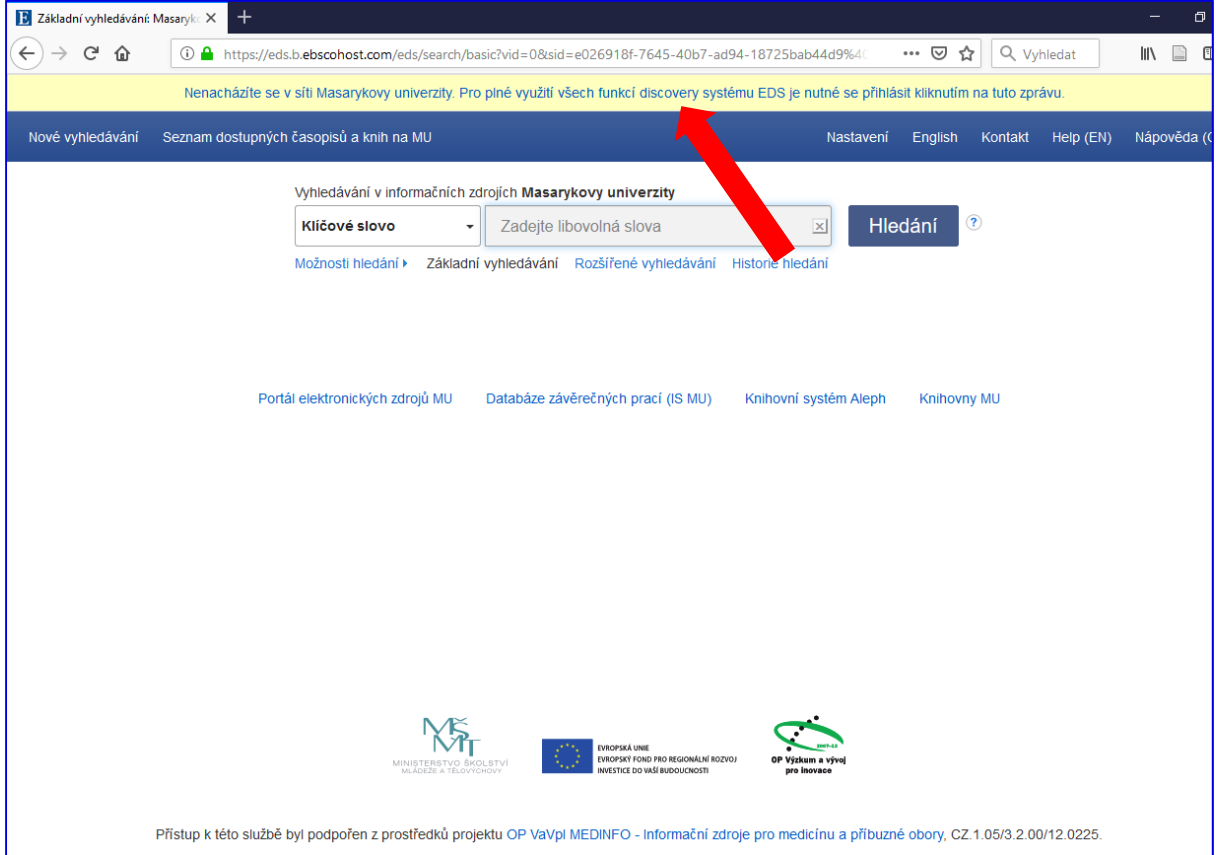

#### **2.** V menu klikněte na **Seznam dostupných časopisů a knih**

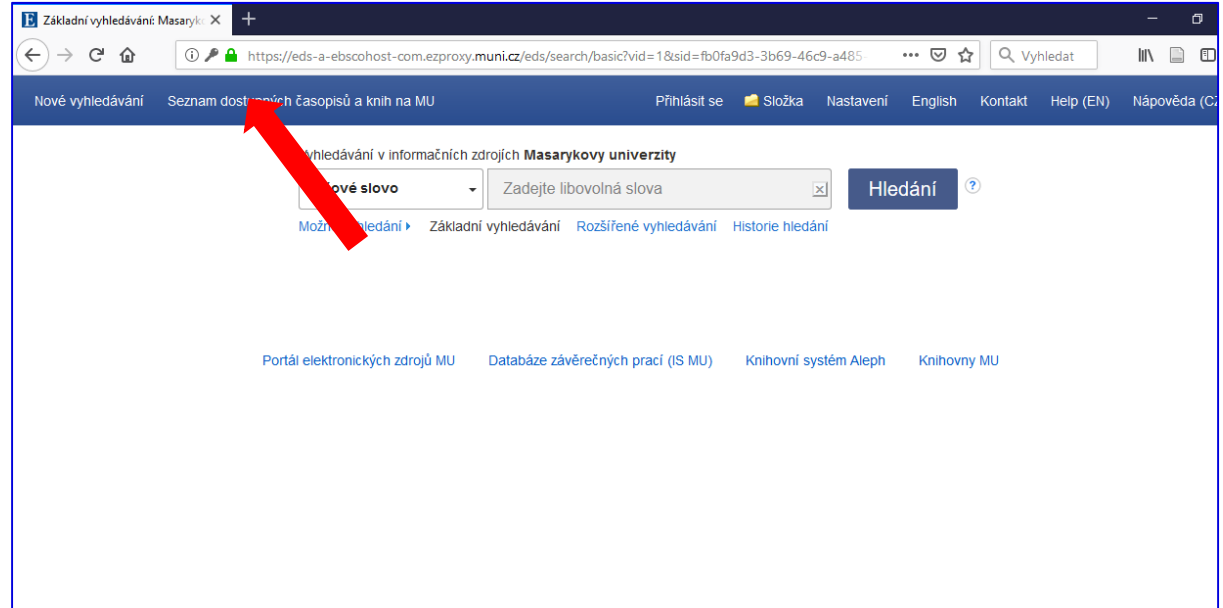

3. Do vyhledávacího pole zadejte název časopisu nebo jeho ISSN. Potvrďte volbu kliknutím na tlačítko Hledání.

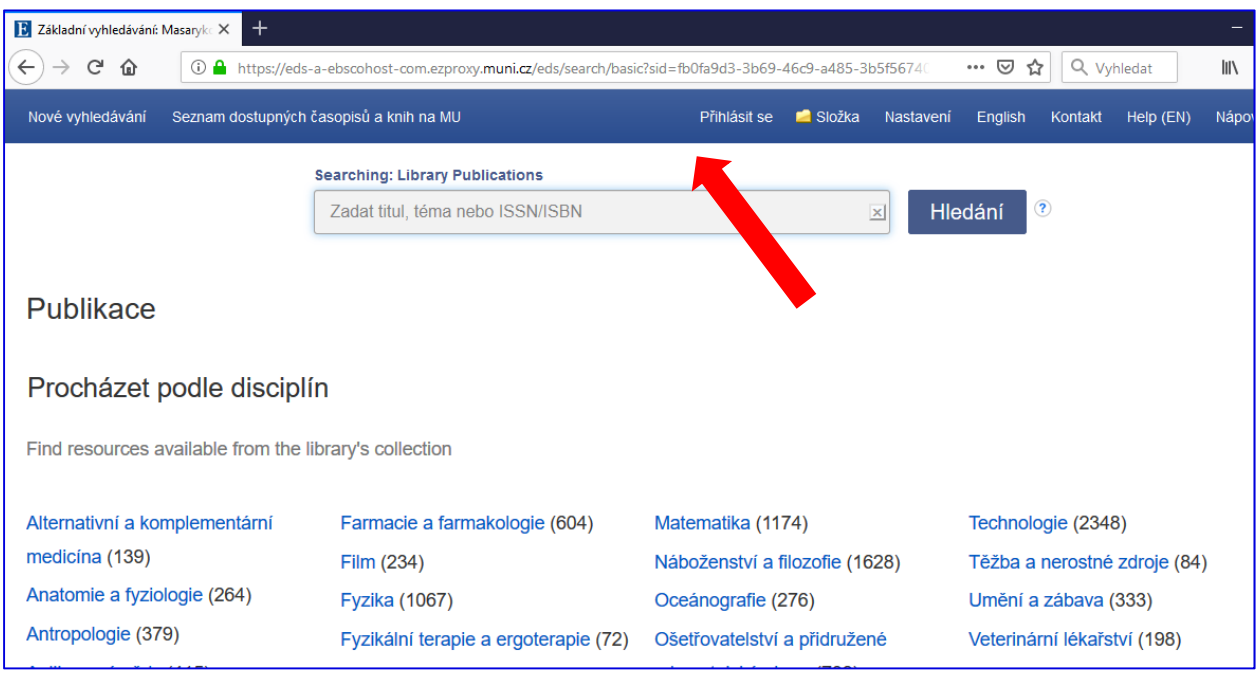

4. Je-li na MU předplacen online přístup k některému ročníku z daného časopisu, zobrazí se záznam s odkazy na plné texty těchto ročníku. U jednotlivých odkazů je uvedena informace, o dostupných ročnících.

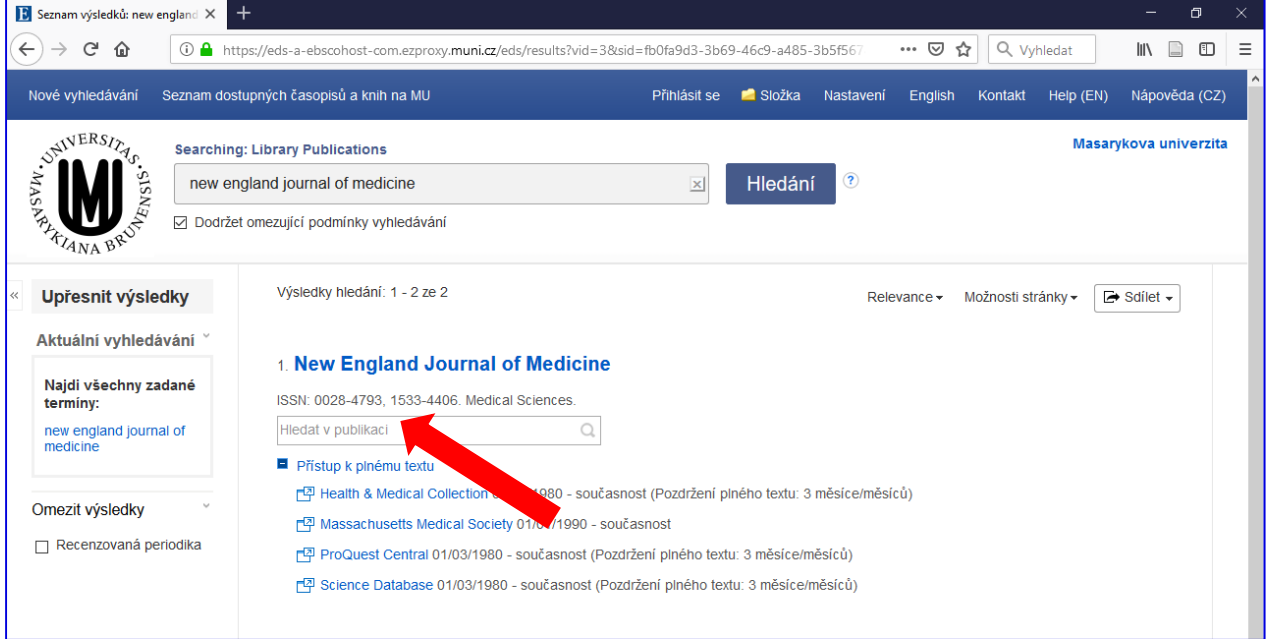

Máte problém s přístupem k databázím nebo plným textům?

V případě problémů kontaktujte technickou podporu na eiz@muni.cz